# **VPS+ Layout preferences (Packaging mode)**

#### **Save layout upon output**

To automatically save the layout CTA file upon output, select this check box and then specify the location. You can later reopen the saved layout CTA file.

## **Auto-fit margin**

Define the margins around the crop area when using the **Auto-Fit** crop option in the **Info** palette.

## **Auto-fit minimum dot percentage**

Define the minimum size of the dot to be included in the auto-fit crop area.

## **Show Separation Name dialog box in layout mode**

 Select or clear this check box to define whether to display the Separation Name dialog box when the file that you want to open is not recognized.

## **Output files without asking about output options**

Select this check box to output a layout directly without first having to confirm **Trim**, **Rotation**, and **Flip** settings in the Output Layout dialog box.

## **Show warning before output if Flip is selected**

Select or clear this check box to define whether to display a warning before you output a file that was flipped (**File > Output Layout > Flip**).

# **Knock out overlapping areas in layout mode**

Select this check box to knock out overlapping areas on screen and in the output file. Clear this check box to overprint overlapping areas on screen and in the output file.

# **Do not allow overlap of elements**

Select this check box to prevent content files or marks from overlapping each other when manually positioning elements in a layout.

# **Enable the positioning of elements outside layout area**

Select this check box if you want to place an element outside the layout area (defined by the margin guides) on screen and in the output file. An element placed outside the layout area is listed in orange in the **Files** tab of the **Inventory** palette.

These options are available only when **Enable the positioning of elements outside layout area** is selected.

- **Marks only**: Select **Marks only** to specify that marks are the only element allowed outside the layout area defined by the margin guides. This will prevent the user from manually dragging any content files outside the margin guides.
- **Show warning before output for marks as well:** If there are any marks outside the layout area, a warning popup will be shown upon output.
- **Add plate name label inside margin**: Select this check box to add a plate name slugline at the bottom center of a layout, just inside the defined bottom margin.

## **Resample file to layout resolution automatically**

When you add a file with a different resolution to a layout it will be automatically resampled if you select this check box. If you clear this check box, a message will appear asking you whether to resample the file.

## **Use CTA name for output**

Select this check box if you wish to automatically name the output file with the CTA file name. This preference can be used with the **Include preset name in output name** preference to produce output file names with various types of information:

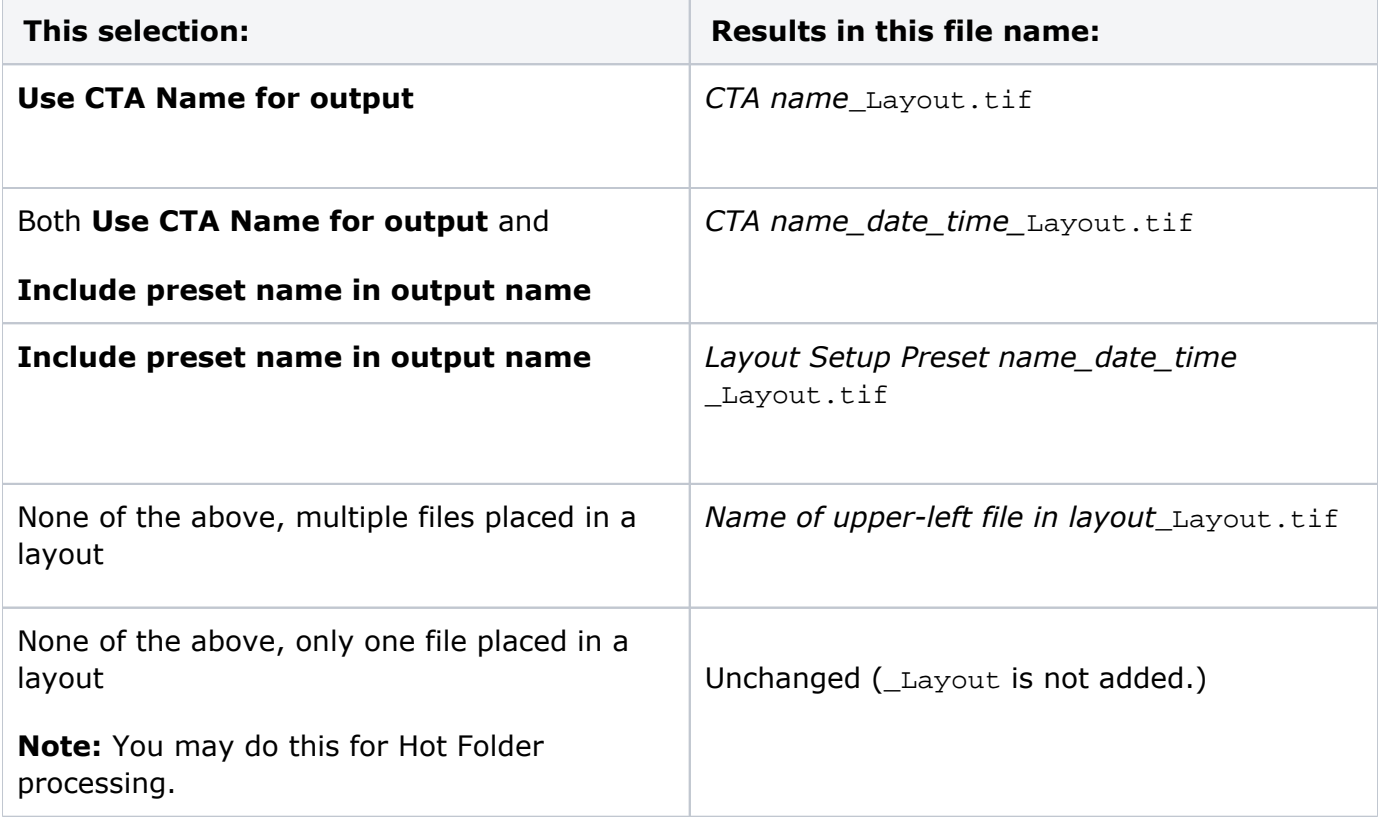

#### **Include preset name in output name**

Select this check box if you wish to automatically name the output file with the resolution, layout size, date, and time of the output. If this check box is not selected, then the output name will default to the name of the element (mark or content file) that is closest to the upper-left corner of the layout.

When this option is applied to output files created by the Calibration, Combine, Descreen, and Resample hot folders, the output name includes \_Calibrate, \_Combine, \_Descreen, and Resample. In the Arrange hot folder, the option works in these ways:

- If you select the **Include preset name in output name** check box, the output name includes the date and time of the output and \_Arrange.
- If you do not select the check box, the output name is the name of the first TIFF file and \_Arrange.
- If the timeout is set to zero, the input file name is used as the output file name.

# **Delete TIFF files from the disk when 'Clear Files' is selected**

This option helps manage files that are no longer active in an input file directory.

If you select this check box, the software will delete all content files from disk when you use the **Clear Files** command. Marks files will not be removed when you use this command.

## **Arrange files according to file name**

Select this check box if you prefer to keep all the separations for one job together (if they will fit on the plate).

If you prefer to get the best fit by having them redistributed by the Auto-arrange feature, clear this check box.

## **Set layout resolution to file resolution when switching to a new layout**

When you preview a file and then switch to a new layout, the new layout is created with the resolution of the file if you select this check box.

If you clear this check box, and the file has a resolution that differs from the resolution of the default layout preset, a message appears asking you whether you want to resample the file to the layout resolution.